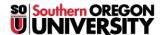

Knowledgebase > Account Help > CashNet > CashNet Tuition and Payment Accounts for Family Members

### CashNet Tuition and Payment Accounts for Family Members

Brad Christ - 2025-04-09 - Comments (0) - CashNet

## **CashNet Tuition and Payment Accounts for Family Members**

Friends and family can use the CashNet system for electronic checking or savings payments and credit card payments. Students **MUST** initiate the process of creating a CashNet account, which will provide a designated family member (or other authorized payees) copies of the student's account statements and the ability to make payments online.

If you are a family member of a student, please provide them the link to this page and your email address so they can set up an account for you.

**Payers** have access only to make payments, payment history, and balance on the student account. They do **NOT** have access to financial aid, grades, or other online student information. **Payers** should use this link to directly access <u>CashNet</u> **after** their account has been set up.

#### To create a Friends and Family Account:

- Log in to Okta (or use the direct links in this article)
- Click on the Pay Your Bill App on your Okta Dashboard
  - Note

If you cannot find this app on your Okta Dashboard you can add the app. If you would like instruction on how to add an app click here. Alternatively, you can click here if you want to go directly to the site.

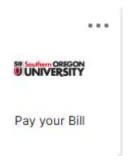

- Click on the **My Account** tab on the left-hand side of the screen.
- Under the **Payers** section, click on **Send a payer invitation**.

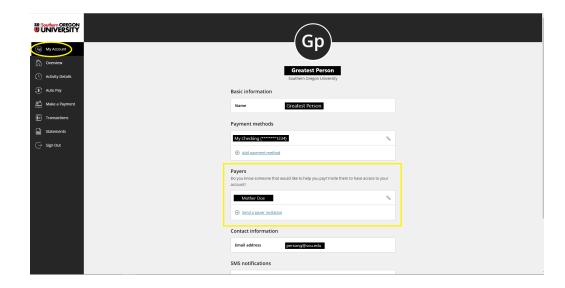

• Fill out the required information on the next screen to set up the person.

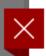

#### My Account

# Payer Invitation

|                | ame                                                     |
|----------------|---------------------------------------------------------|
| Richest        |                                                         |
| Last na        | ame                                                     |
| Person         |                                                         |
| Email a        | address                                                 |
| richper        | son321@gmail.com                                        |
| * Confir       | m email address                                         |
| richper        | son321@gmail.com                                        |
| <b>✓</b> Allow | Payer access v access to statements                     |
| Message        | e to payer                                              |
|                | you for helping me out! Let me know if re any issues :) |
|                |                                                         |

- Once you have completed the above steps, your authorized payee will receive an **email** with instructions and login information. They must login and change their temporary password within 24 hours of receiving the email.
  - o Note

If they do not log in within 24 hours, you must reset their password. **To reset their password**, follow these instructions.